## **Outlook এ বƟবহার ক˙ন Yahoo Mail না ĺদখেল পʅােবন িকˍ**

টিউন করেছেন: Faisal | প্রকাশিত হয়েছে: ১৫ জুলাই, ২০১১ | 723 বার দেখা হয়েছে |  $\bigcirc$ 21

আজকে আমি দেখবাে কিভাবে Yahoo mail একাউন্টকে Outlook Express এ সেটাপ করতে হয়। যদি আপনি আপনার মেইল একাউন্ট কে Outlook Express এ সেটাপ করেন তাহলে আপনি Yahoo সরাসরি রাউজার দিয়ে লগিন না করে সহজে Outlook Express খুলে কাজ সেরে নিতে পারেন। এতে করে আপনি আপনার মেইল গুলো offline ও সহেজ পড়েত পােরন, যা খুব সহজ, আরাম দায়ক,যােমলা িবহীন।

## **ধাপ : ২. আপনার কিɑউটাের Outlook Express ĺসট করা**

আপনার কম্পিউটারে Outlook Express ওপেন করুন। Start Menu>All Program> Outlook **Express**.

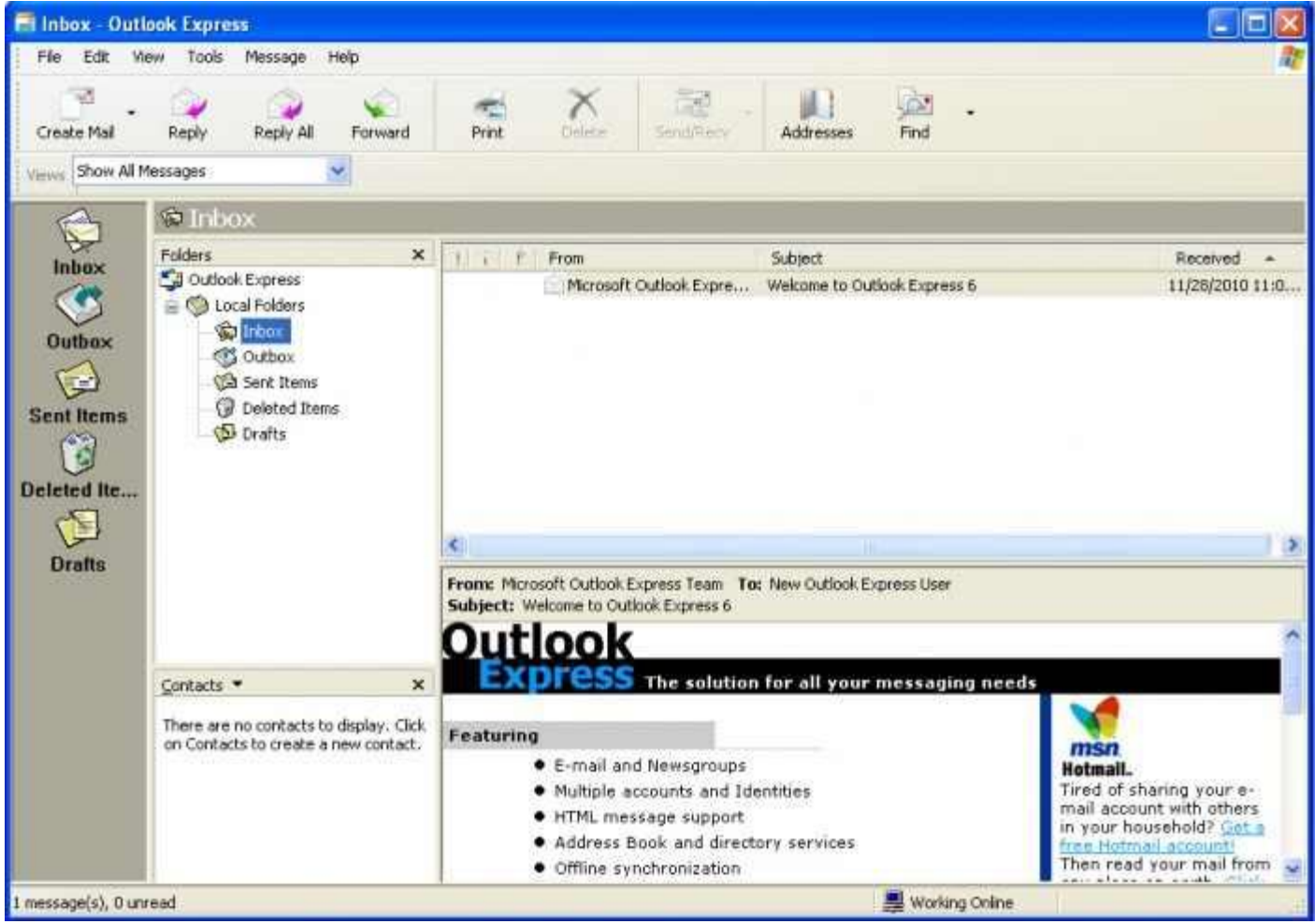

তারপর উপরে **Tools Menu থেকে Account সিলেক্ট করুন।** 

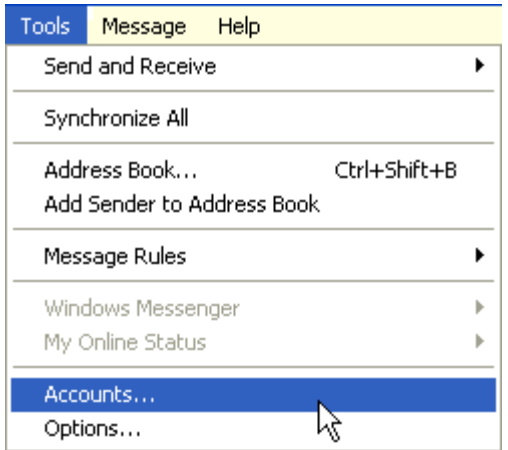

এবার **Account ĺমনুĺথেক Internet Accounts যান এবং এখান ĺথেক mail িসেলNj ক˙ন এবং Mail**   $S$ etting থেকে Add এ ক্লিক করুন এবং mail সিলেক্ট করুন।

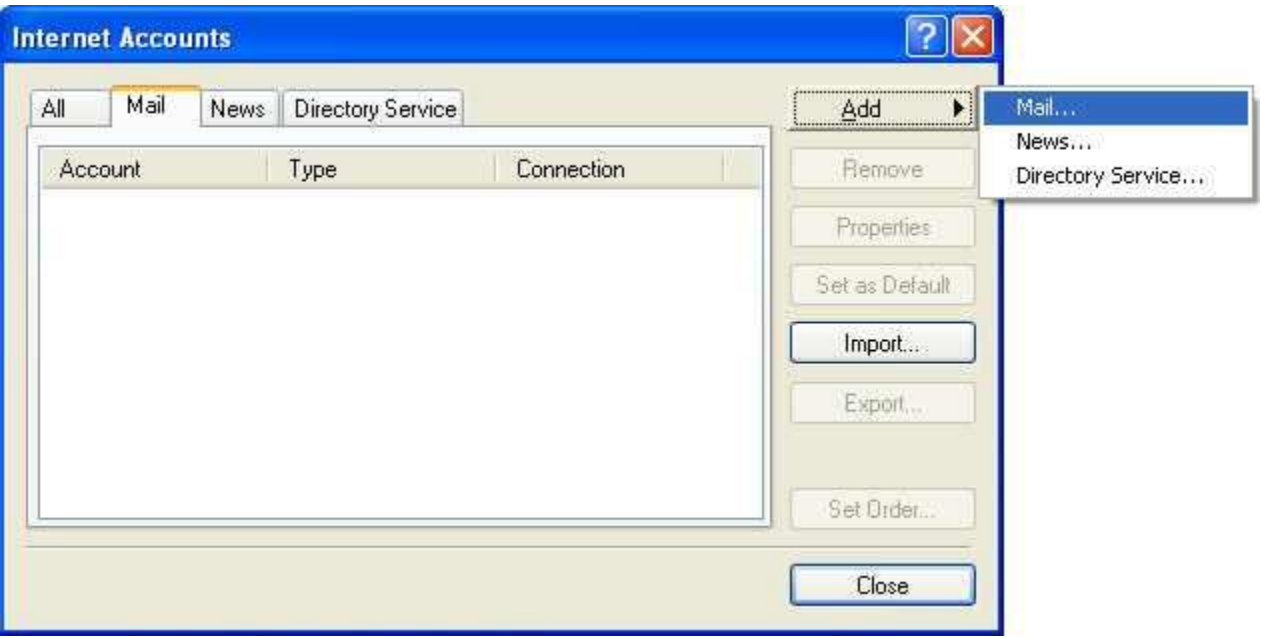

**এখন Mail ĺসDžংস করেত হেব । এখন একDž New Mail Connection Wizard আসেব। এখােন আপনার নাম িলখুন এবং Next>বাটেন িǓক ক˙ন।**

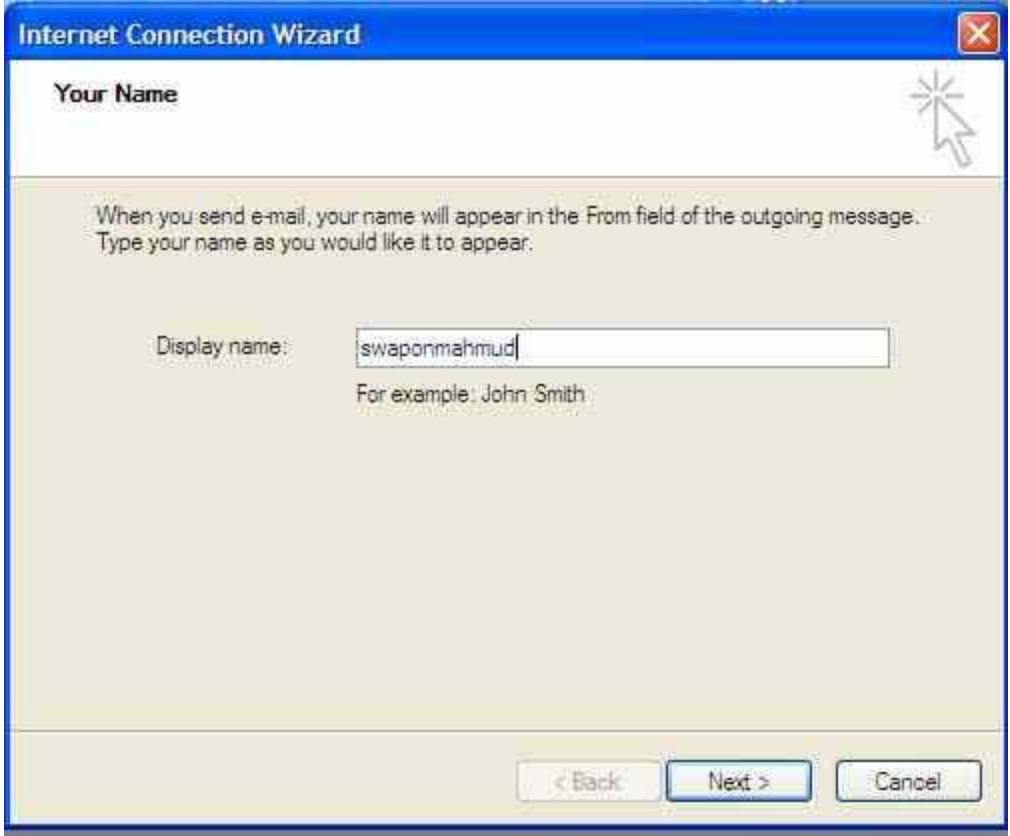

তারপর এই page এ আপনার **Yahoo এ্যাডেস টা লিখুন এবং Next > বাটলে** ক্লিক করুন।

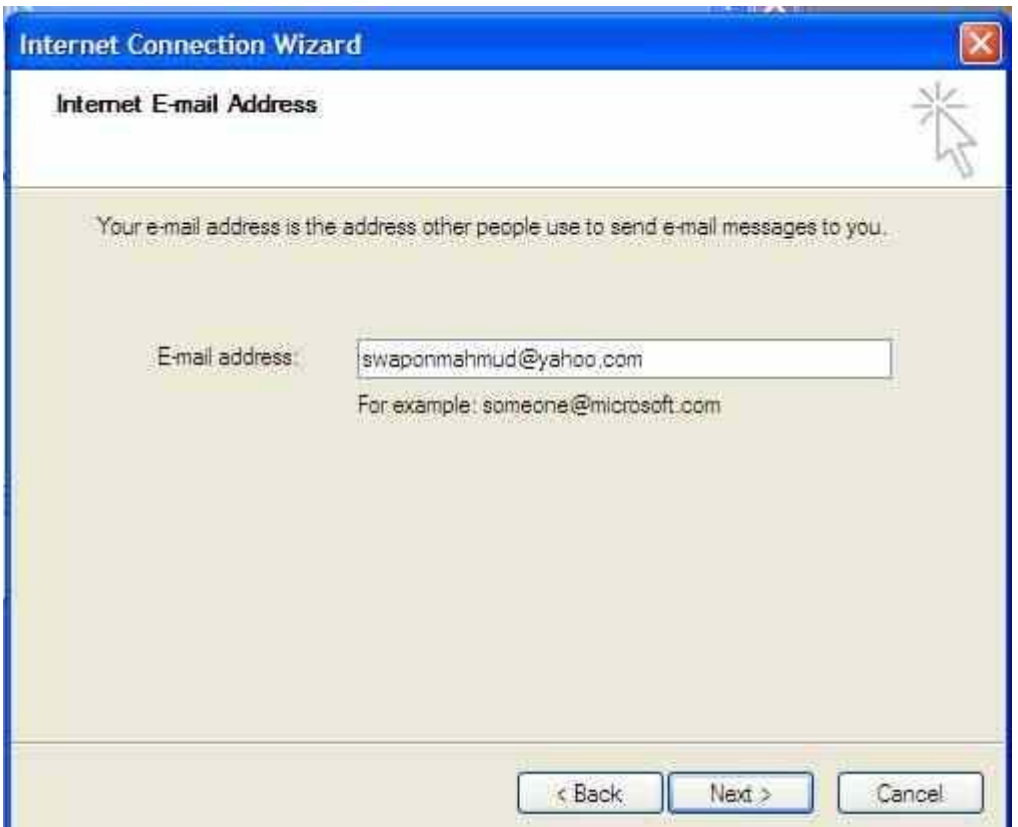

এবার এই **page** এ আপ<mark>নি Email Sarver</mark> এর নাম লিখুন। Yahoo এর ক্ষেত্রে ইমেল সার্ভার এ্যাড্রেস হল

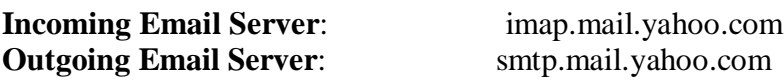

এবার My Incoming mail Server is a ভোMAP সিলেক্ট করুন এবং Incoming Email Server এ লিখুন **imap.mail.yahoo.com** এবং **Outgoing Email Server** এ িলখুন **smtp.mail.yahoo.com**।

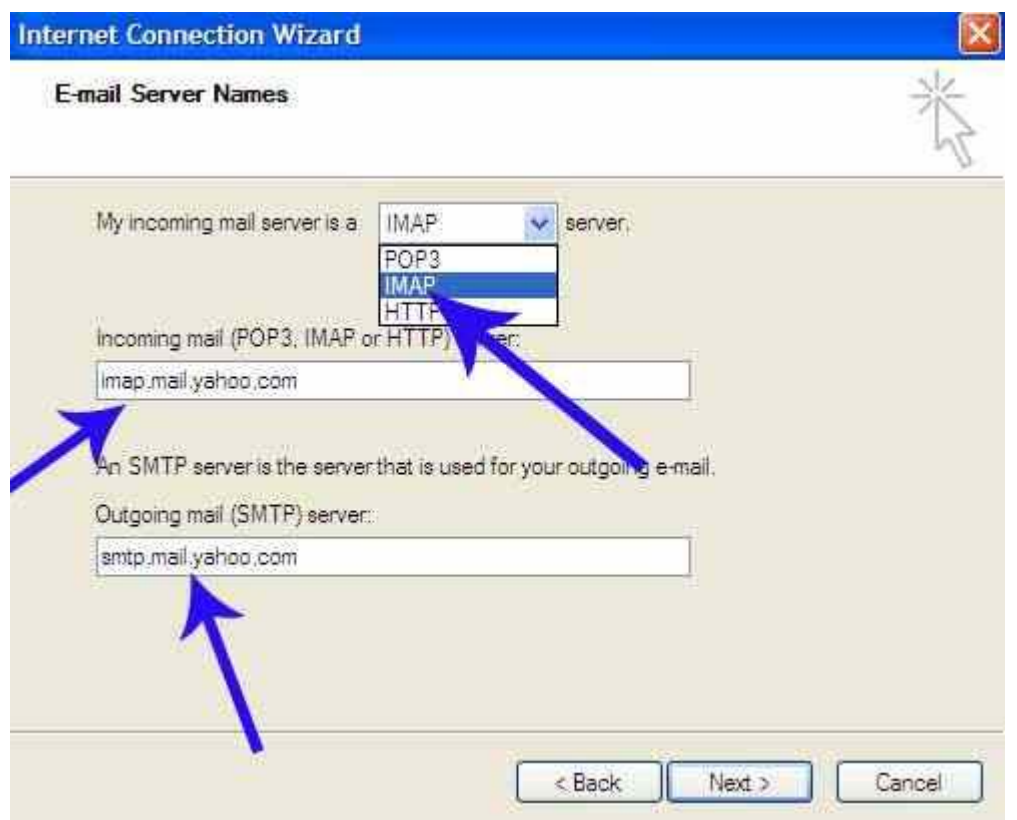

তারপর Next > বাটনে ক্লিক করুন।

এবার এই **page এ** আপিন আপনার **username**(Yahoo account এর ĺǘেƯ **@yahoo.com** এর আেগর অংশ ĺযমন email address টা যিদ **swaponmahmud@yahoo.com** হয় তাহেল user name হবে swaponmahmud) এবং আপনার yahoo এর email address এর password টি লিখুন। এবং **Remember Password** ঘরে টিক দিন। এবং **Next** বাটনে ক্লিক করুন .

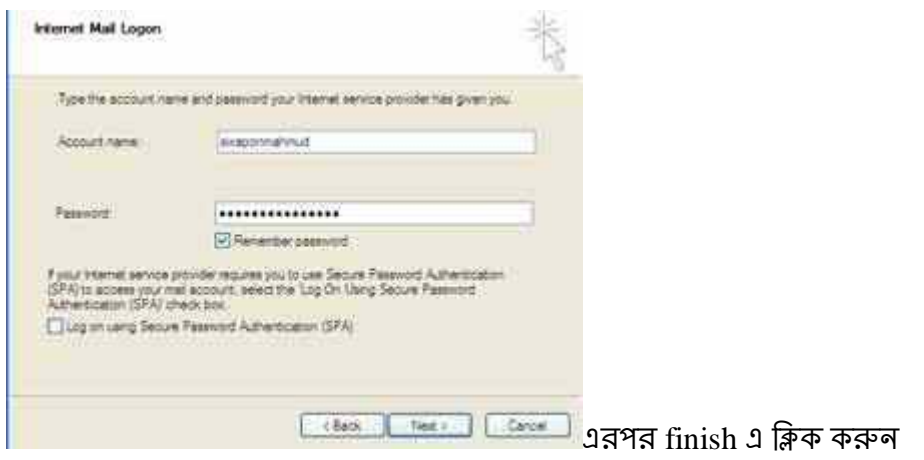

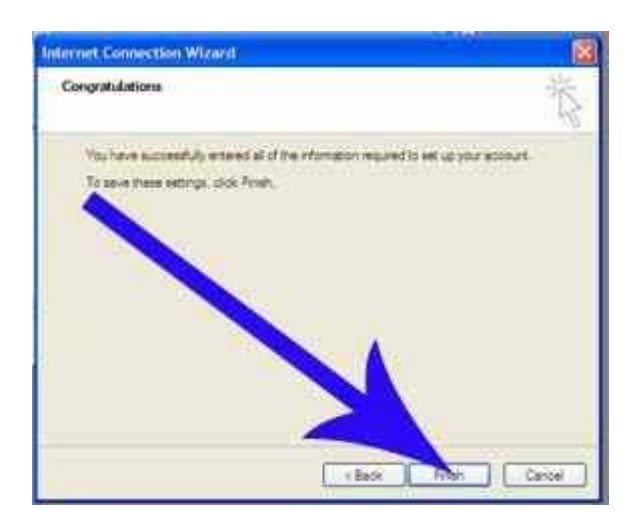

এবার **imap.mail.yahoo.com** একাউন্ট টি সিলেন্ট থাকা অবস্থায় ডান পাশে properties এ ক্লিক করুন

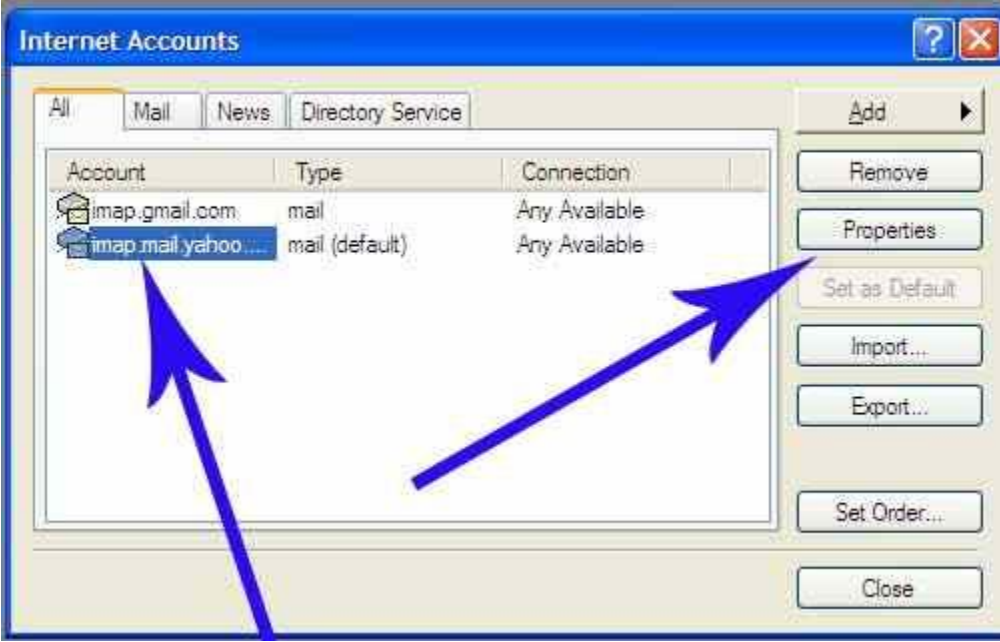

এবং properties ট্যাবের অধীনে server এ ক্লিক করুন

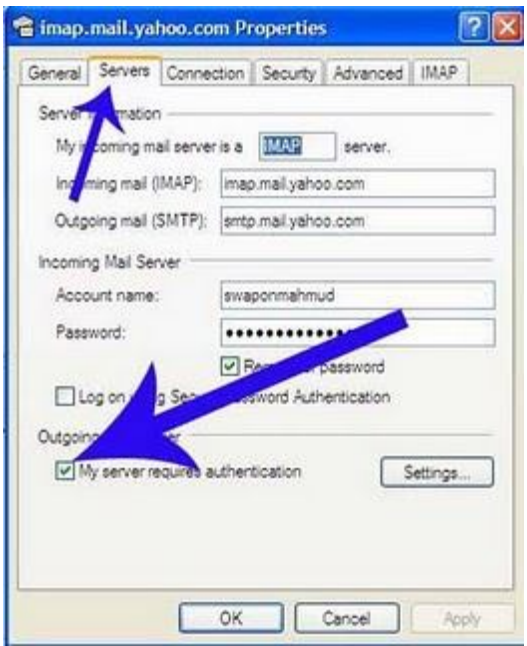

এখন নিচে বড় তীর চিনহিত স্থানে টিক দিন

## এবার **Advanced** এ ক্লিক করুন।

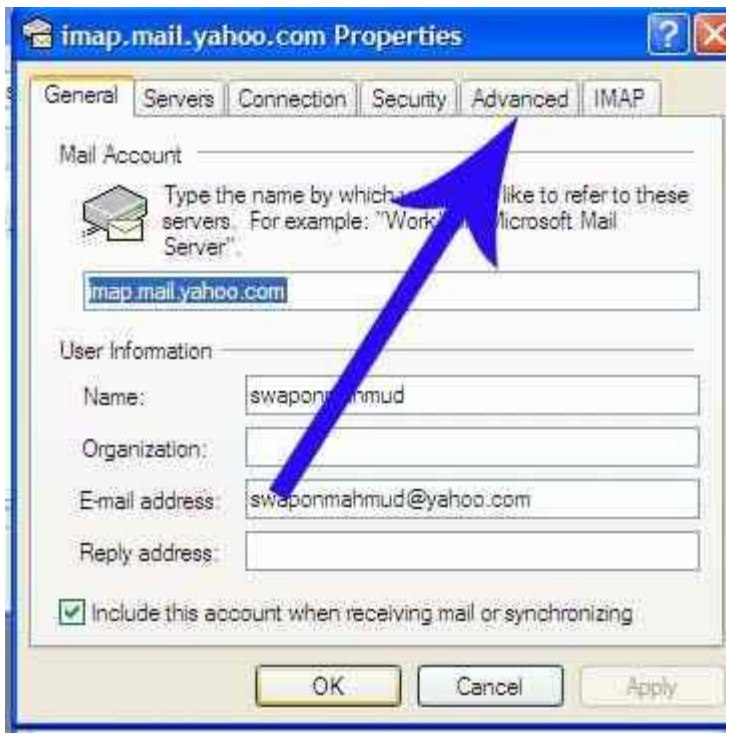

এখন এখােন **this Server requires a secure connection(SSL)** এ Džক িদন এবং িনেচর মত কের Value  $\overline{\delta}$ ক করে দিন ।

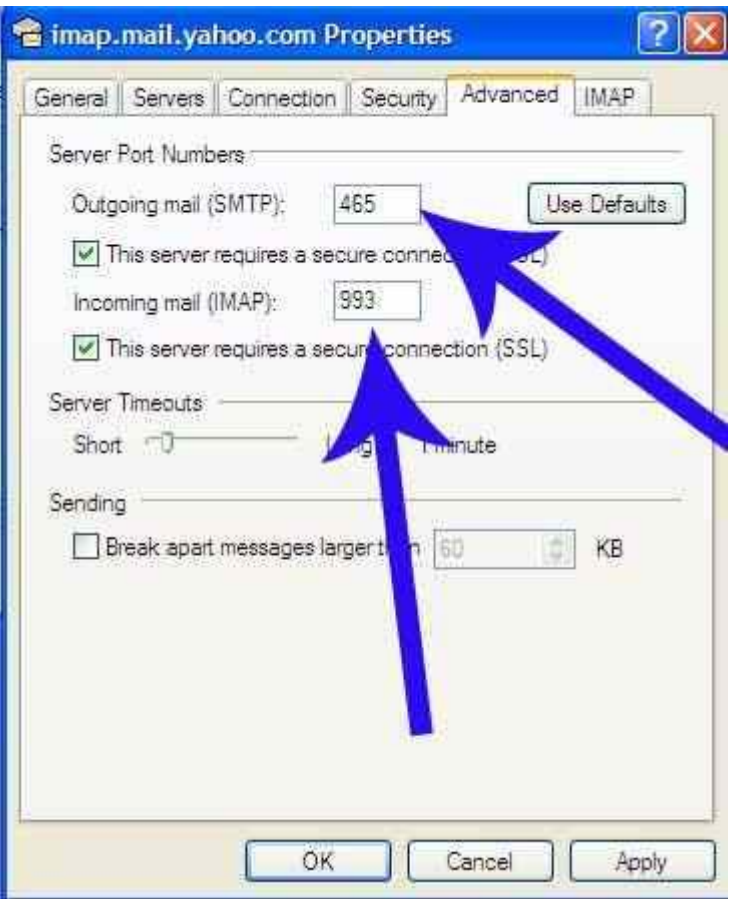

এরপর apply Okকরে বেরিয়ে আসুন এবং নিচের পেজ টা আসলে Close kore বেরিয়ে আসুন

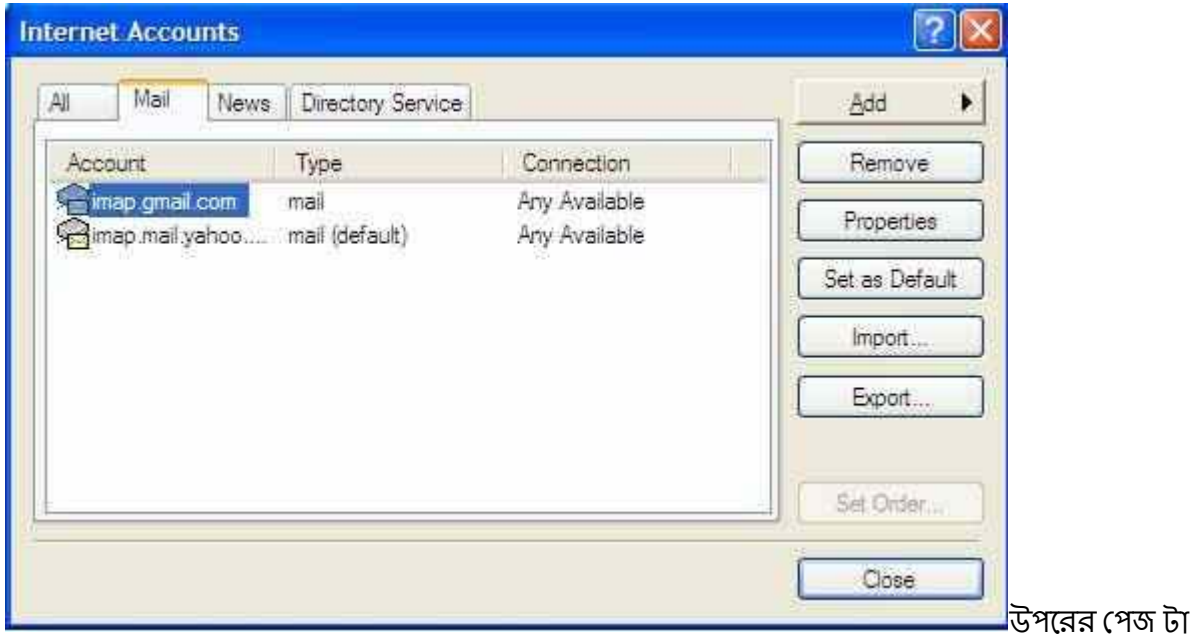

close করার নিচের মত আপনাকে ১ টা warning দিবে আপনি Yes করুন

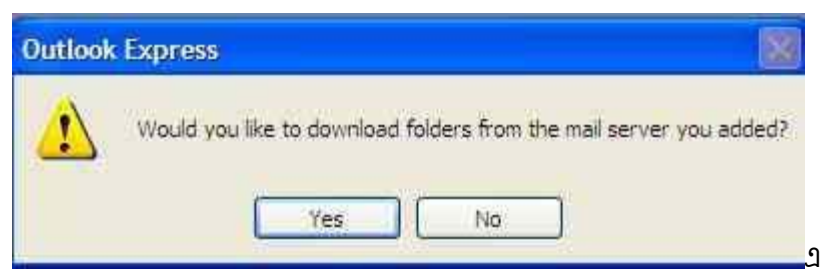

<mark>\_\_\_\_</mark>এখন দেখবেন আপনার ইয়াহু মেইল এর

ইনবক্স এর মেইল গুলু আপনার outlook এ download হচ্ছে অপেক্ষা করুন এথানে ১ টা কথা বলে রাখা ভাল যে যার inbox এ জত বেশি মেইল থাকবে তার ডাউনলোড হতে তত বেশি দেরি হবে তবে টা বেশি নয় বর জোর ২ মিনিট এবং তা ১ বারই ডাউনলোড হবে ।

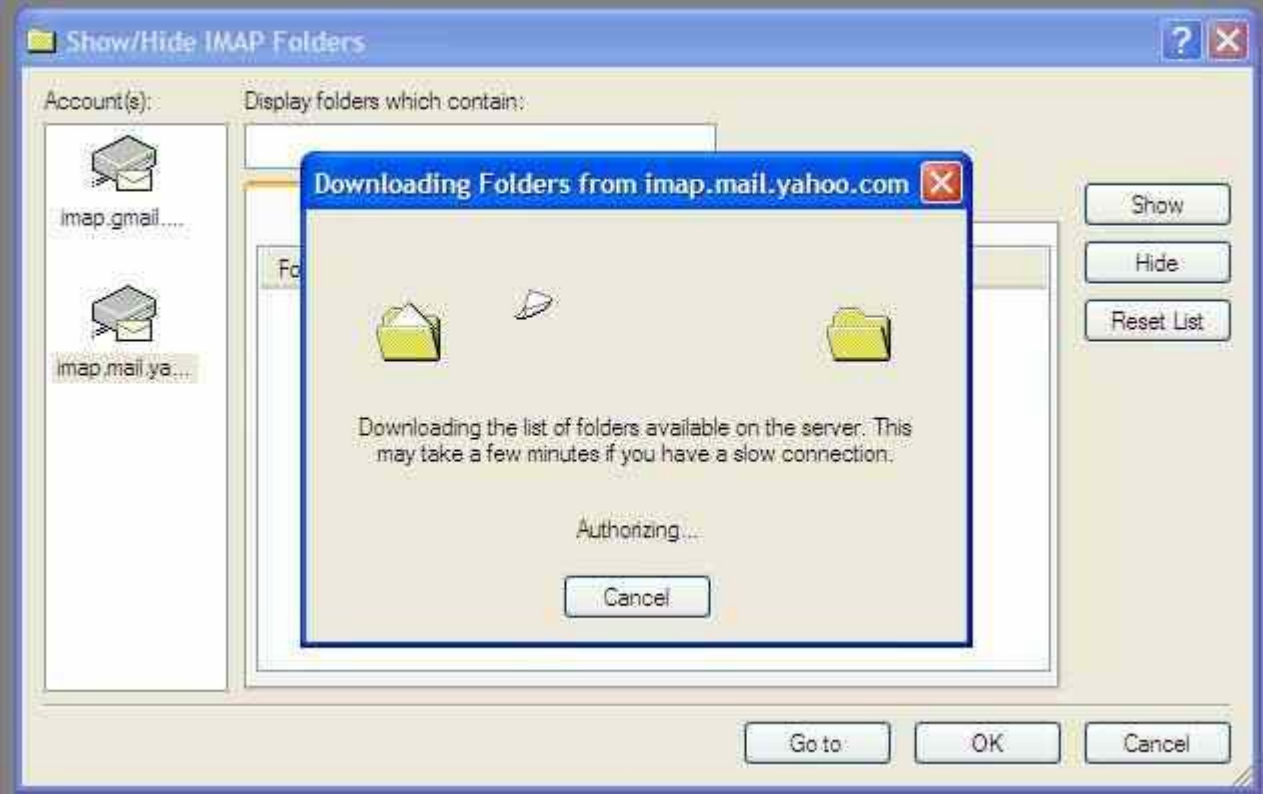

এরপর inbox এ ক্লিক করে আপনার মেইল দেখুন।

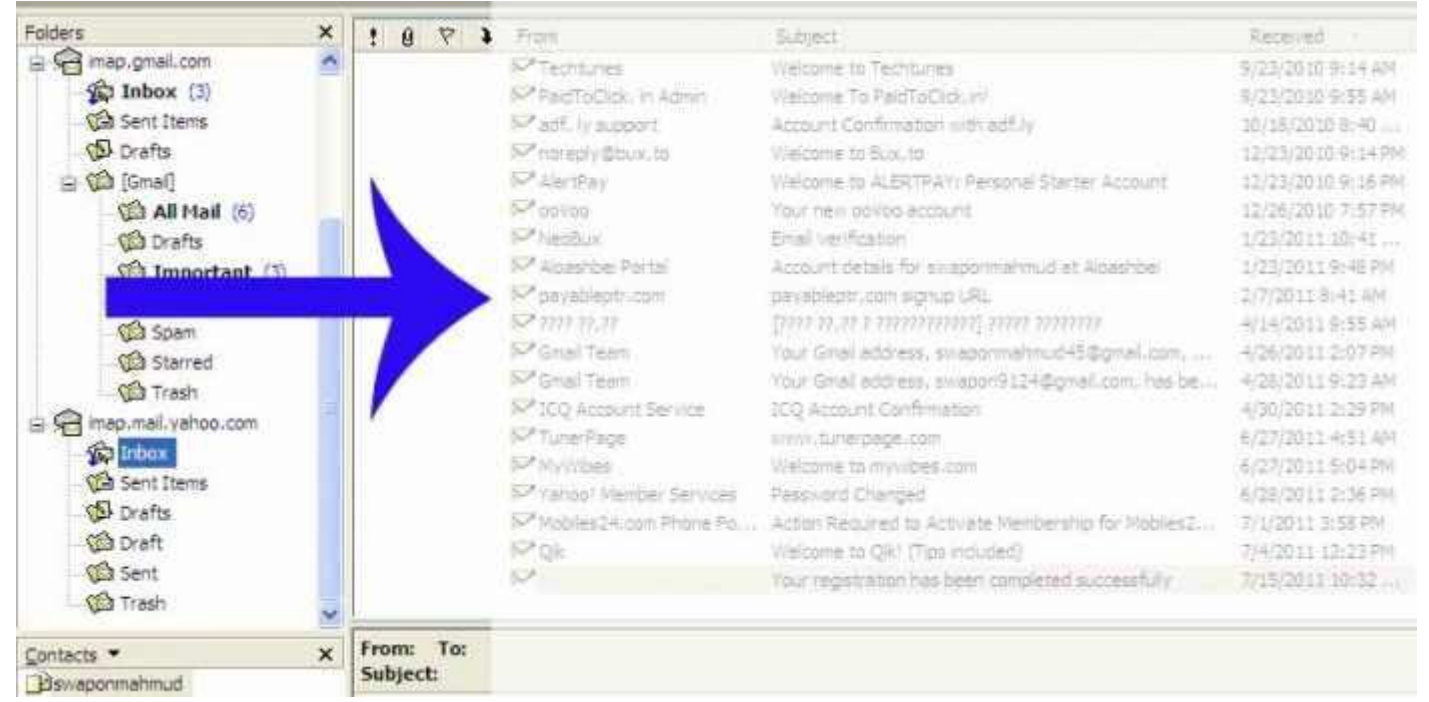

আজ এ পর্যন্তই পরবরতিতে দেখাব কিভাবে YAHOO/Gmail মোবাইল এ সেতাপ করবেন। কার কোন সমস্যা হলে জানাবেন আমি চেষ্টা করব সমস্যা দূর করার জন্য এক্ষেত্রে আপনার পিসি তে TEAM VIEWER থাকলে ভাল হয় তাহলে আমি নিজে আপনার পিসি তে সেটাপ করে দিতে পারব । আর ১ টা কথা যারা office 2010 বা ২০০৭ ইউস করেন হয়ত ঝামেলা হতে পারে তাই windows এর ডিফল্ট outlook এ সেটাপ করবেন । ডিফল্ট outlook ওপেন করার জন্য RUN এ যান তারপর লিখুন msimn তাহলেই ডিফল্ট outlook ওপেন হবে। সবাই ভাল থাকবেন আর কেমন হল জানাবেন ।

সময় পেলে সবাই আমার ব্লগ থেকে ঘুরে আসবেন দয়া করে আর যাদের ব্লগার এ ব্লগ আছে তারা আমাকে হেল্প করেবন আশা কির